# **9.2 Add Tenure Information**

**PURPOSE:** Use this document as a reference for assigning tenure information to Faculty in ctcl ink.

**AUDIENCE:** HR Specialists and HR Administrators.

You must have at least one of these local college managed security roles:

- ZC HR Employee Maintenance
- ZD HR Employee Maintenance VW
- ZZ HR Employee Maintenance

If you need assistance with the above security roles, please contact your local college supervisor or IT Admin to request role access.

**A** Before starting this process make sure the employee has an active job data **record in Workforce Administration (See QRG for [Adding a New Employment](http://ctclinkreferencecenter.ctclink.us/m/59978/l/499979-adding-a-new-employment-instance-05d)  [Instance](http://ctclinkreferencecenter.ctclink.us/m/59978/l/499979-adding-a-new-employment-instance-05d) )** 

### **Add Tenure Information**

#### **Navigation**: **Workforce Development > Faculty Events > Calculate Tenure > Create Tenure Data**

- 1. The Create Tenure Data search page displays.
- 2. Enter the **Empl ID** (or fill in any of the criteria fields to perform your search).
- 3. Select **Search**.

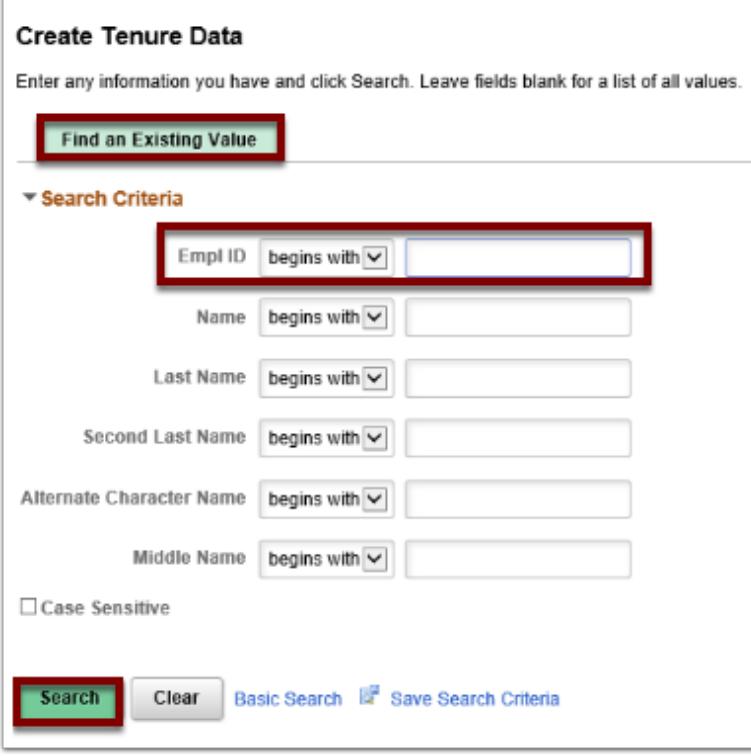

- 4. The **Create Tenure Data** page displays and defaults to the **Tenure Data** tab.
- 5. Click the **SetID** lookup icon and select the appropriate college value.
- 6. Select the appropriate **Tenure Home** department value from the drop-down menu (this is the Department from which the employee is receiving tenure).
- 7. Select a **Tenure Status** from the drop-down menu.
- 8. Select a **Home Rank** from the drop-down menu.
- 9. The **Track Start Date** defaults to today's date, change if applicable.
- 10. The **Change Date** field should auto fill the date entered in the *Track Start Date* field, change if needed.
- 11. Select the appropriate **Change Reason**.
- 12. Enter/Select the **Original Track Date** (this is the date in which the tracking will begin).
- 13. Enter the **Mandatory Review Date**, if applicable.
- 14. Enter the **Granted Date**, if applicable.
- 15. Select the **Notes** link to add comments about this record.

 You may receive a **WARNING MESSAGE** for any date(s) entered either 30 days in the past or 30 days in the future. Be advised that you can still proceed with saving your entry.

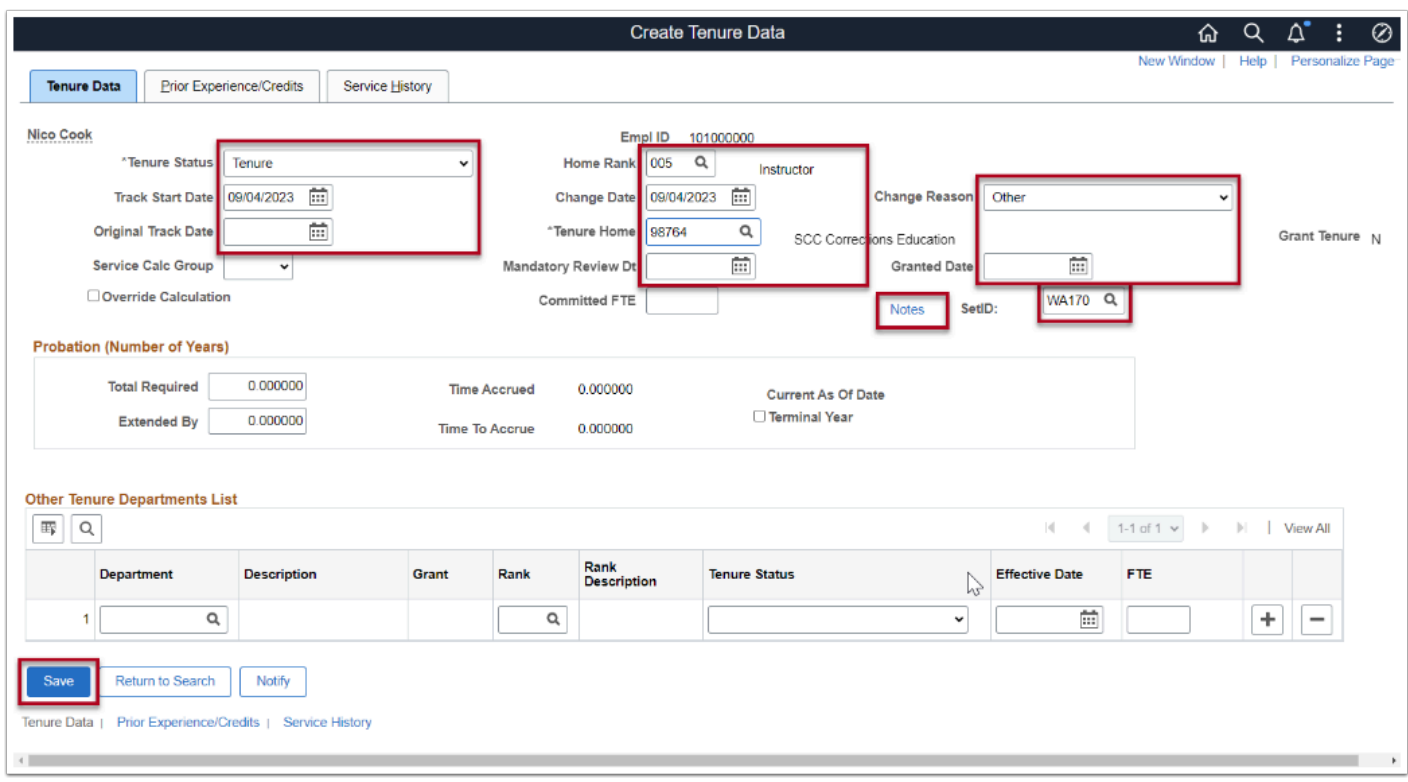

- 16. The **Tenure Notes** pagelet displays.
- 17. Add note.
- 18. Select **OK** to go back to the **Tenure Data** page.
- 19. The Tenure Data page displays.
- 20. Select **Save**.

**A** The **Prior Experience/Credits** tab, and **Service History** tabs are currently not being used.

To Add/Update the Tenure Record, override the previous entry in the appropriate fields (i.e. Tenure Status, Home Rank, Track Start Date)

Process complete.

### **Video Tutorial**

The video below demonstrates the process actions described in steps listed above. There is no audio included with this video. Select the play button to start the video.

## **Video Tutorial via Panopto**

View the link to **Add Tenure Information**. This link will open in a new tab/window.